# **DellTM** 雙視訊 **USB 3.0**  擴充基座

使用手冊

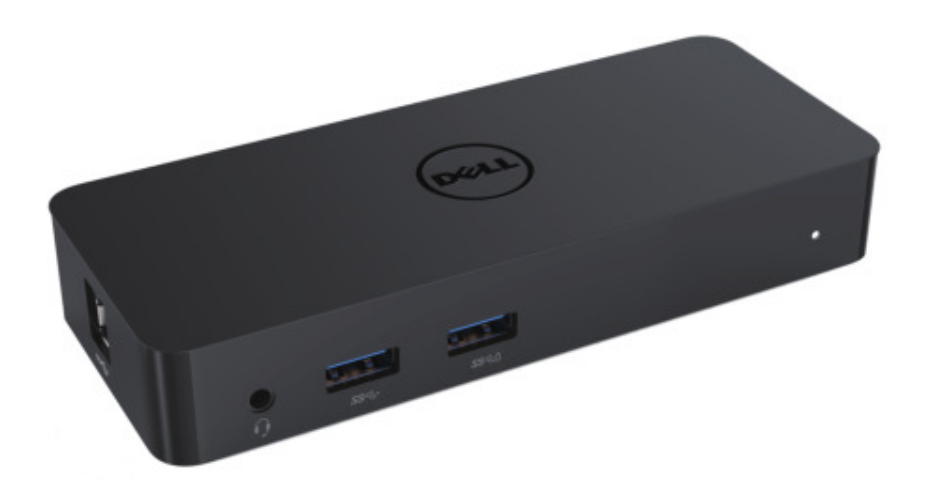

型號:**D1000** 

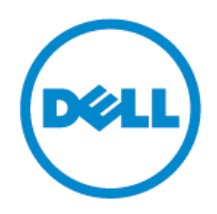

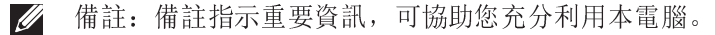

注意:注意指示如果不遵循指示,將有可能損害硬體或使資料遺失。  $\wedge$ 

警告:警告指示可能發生的財產損失、人體傷害或者死亡。

#### **© 2015 Dell** 公司。保留所有權利。

本文件中的資訊如有變更,恕不另行通知。如未獲得 Dell 公司書面許可,嚴格禁止以任何方 式重製本資料。

本文中使用的商標如下: Dell 與 Dell 標誌是 Dell 公司的商標, Intel®、Centrino®、Core™ 及 Atom™ 是 Intel Corporation 在美國及其他國家 / 地區的商標或已註冊商標; Microsoft®、 Windows® 及 Windows Start (開始) 按鈕標誌是 Microsoft Corporation 在美國及 / 或其他國 家 / 地區的商標或已註冊商標; Bluetooth® 是 Bluetooth SIG, Inc. 所擁有的註冊商標, 且 Dell 已取得使用授權; Blu-ray Disc™ 是 Blu-ray Disc Association (BDA) 所擁有的商標並已授 權用於磁碟與播放器;本文件中使用的其他商標及商業名稱,係用於指稱宣告擁有該商標與名 稱或其產品之實體。Dell 公司對於非本身擁有的商標及商業名稱沒有任何所有權利益。

2015 – 11 Rev A01

### 內容

- 1. a. Dell 擴充基座 USB 3.0 (D1000)
- 2. b. USB 3.0 I/O 連接線
- 3. c. 電源轉接器與電源線
- 4. d. USB 快閃磁碟機 D1000 專屬驅動程式

### 規格

#### 輸入

- 1 x USB 3.0 (標準 B 類型)
- 1 x DC 電源

### 輸出

- 2 x USB 3.0
- 1 x USB 3.0 電源共享 (  $_0$ ) 支援 BC 1.2 和 2.1A 電池充電。
- $\bullet$  1 x VGA
- 1 x HDMI
- 1 x 顯示器連接埠
- 千兆乙太網路
- 組合音訊插孔(耳機/麥克風)

### 您的顯示器支援的最高解析度與更新頻率:

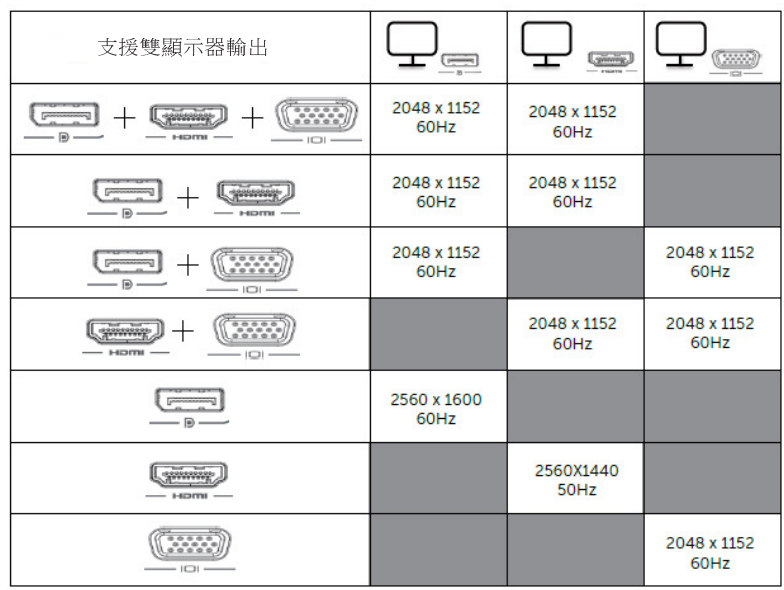

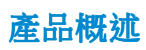

正面圖

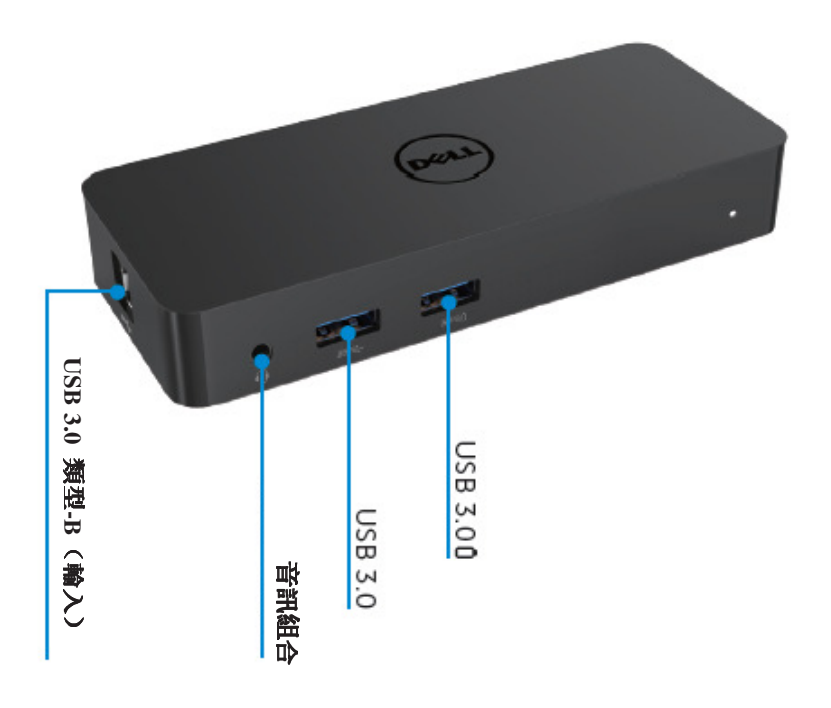

背面圖

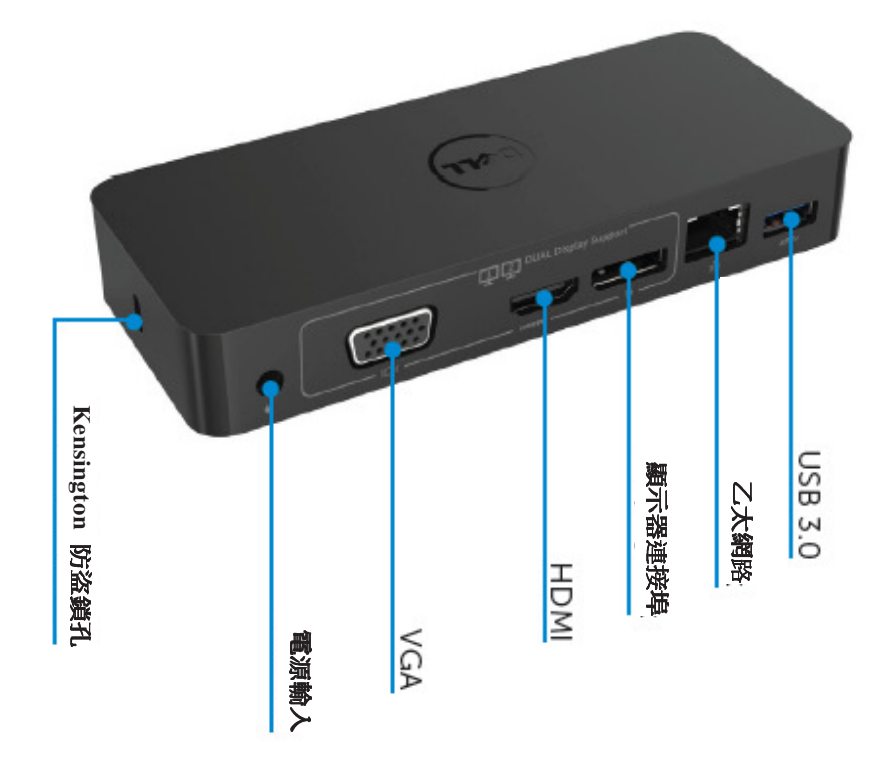

### 建議系統需求

#### 硬體

處理器:Intel Core i5 或 i7 2+GHz / AMD Llano 或更高版本 記憶體:4GB 視訊卡:Intel HD 4000、ATI Radeon HD5/6xxx、NVidia GeForce 4xxM 或更高版本\* \*任何 Intel Core 2 Quad、i3、i5、i7 或 AMD Phenom、Jaguar 亦符合處理器規格需 。 USB:至少一個 USB 3.0 連接埠

### 作業系統

Win 7/Win 8/ Win 8.1/Win 10; 32/64 位元

### 建議電源轉接器

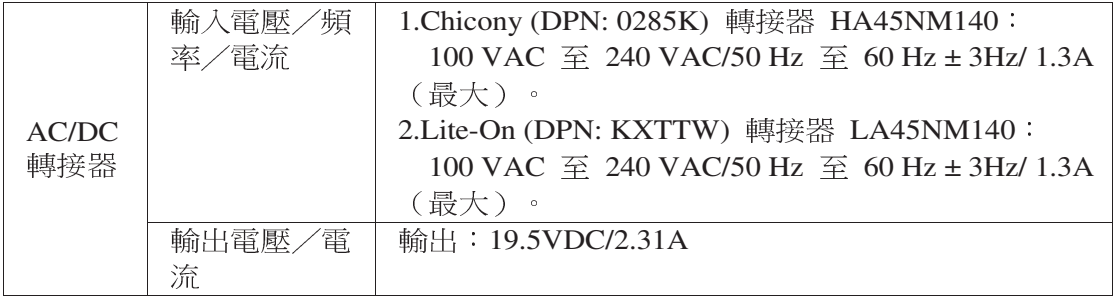

### 工作溫度

最高工作溫度為 40°C

### **Windows 7/8/8.1/10** 安裝

備註:使用隨附的 USB 快閃磁碟機安裝。 1. 從 USB 快閃磁碟機進行安裝。 2. 按兩下「Setup.exe」。

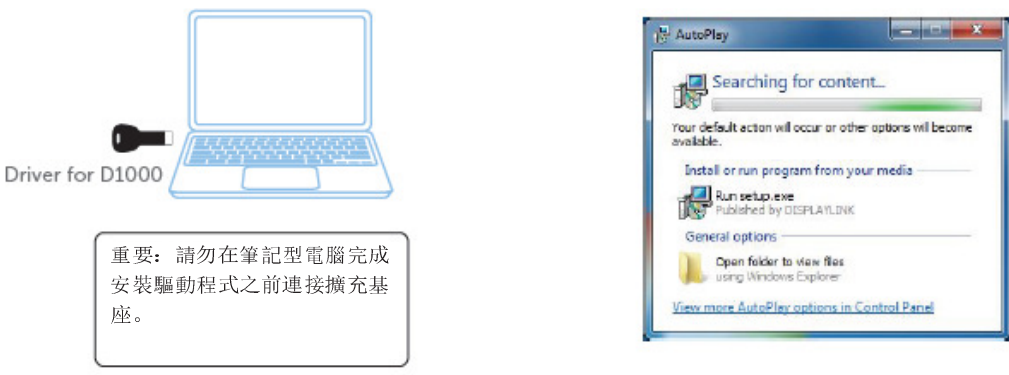

3. 依照畫面上的指示執行,直到完成安裝為止。

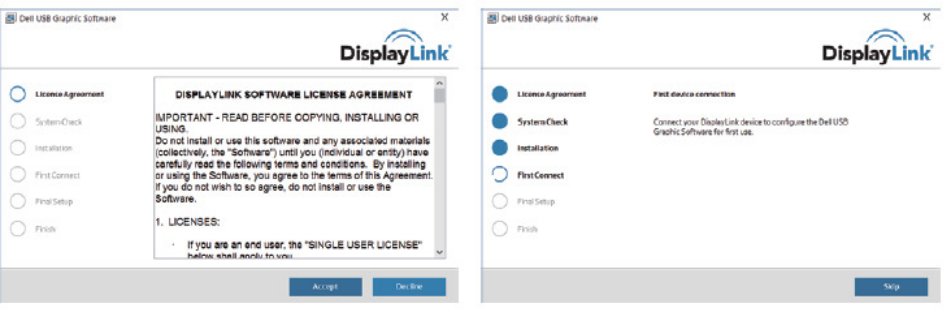

4. 按一下「Reboot」(重新開機)以重新啟動電腦。

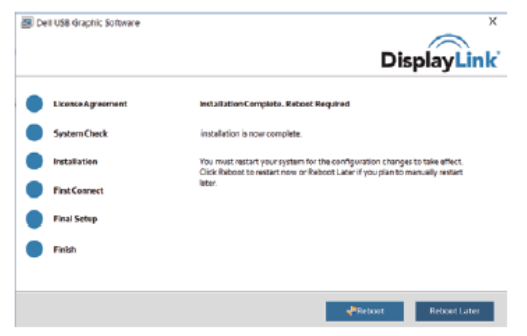

4. 將擴充基座及週邊設備連接到電腦。

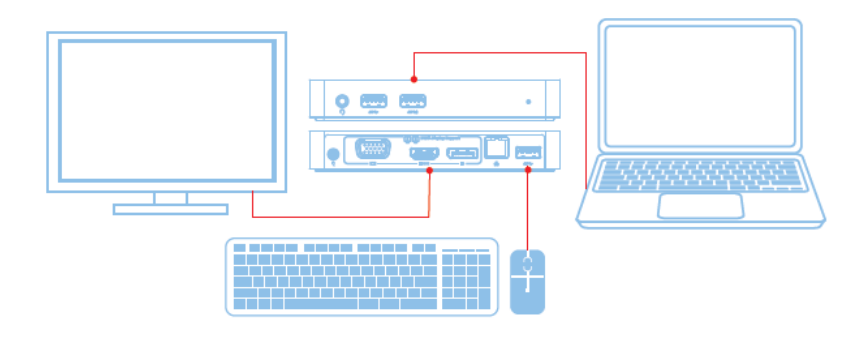

6

### **Windows 7/8/8.1/10** 安裝

備註:不使用隨附的 USB 快閃磁碟機安裝。

1. 將基座連接至筆電。 建議您從 DisplayLink 支援網站下載最新版驅動程式, 網址為 www.displaylink.com/support

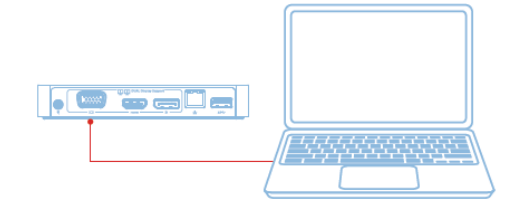

網路/IT 管理員:請造訪以下連結以取得公司安 裝軟體套件。(\*需要使用者註冊) http://www.displaylink.com/corporateinstall/

- 
- 2. Windows 將會自動開始安裝「DisplayLink 驅動程式」(DisplayLink Driver)。
- 3. 依照畫面上的指示執行,直到完成安裝為止。

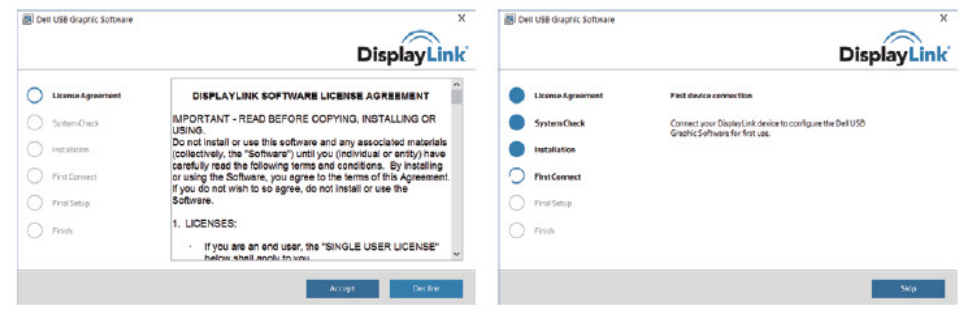

4. 將擴充基座及週邊設備連接到電腦。

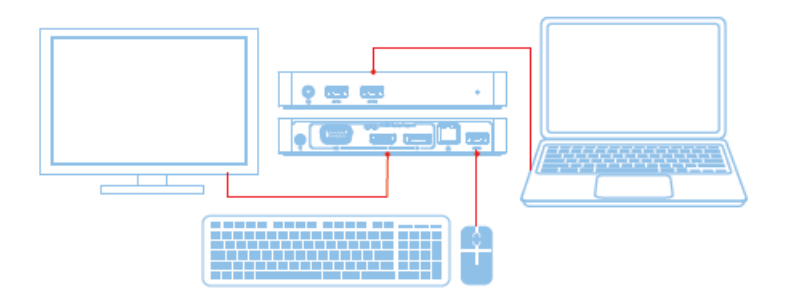

# 功能

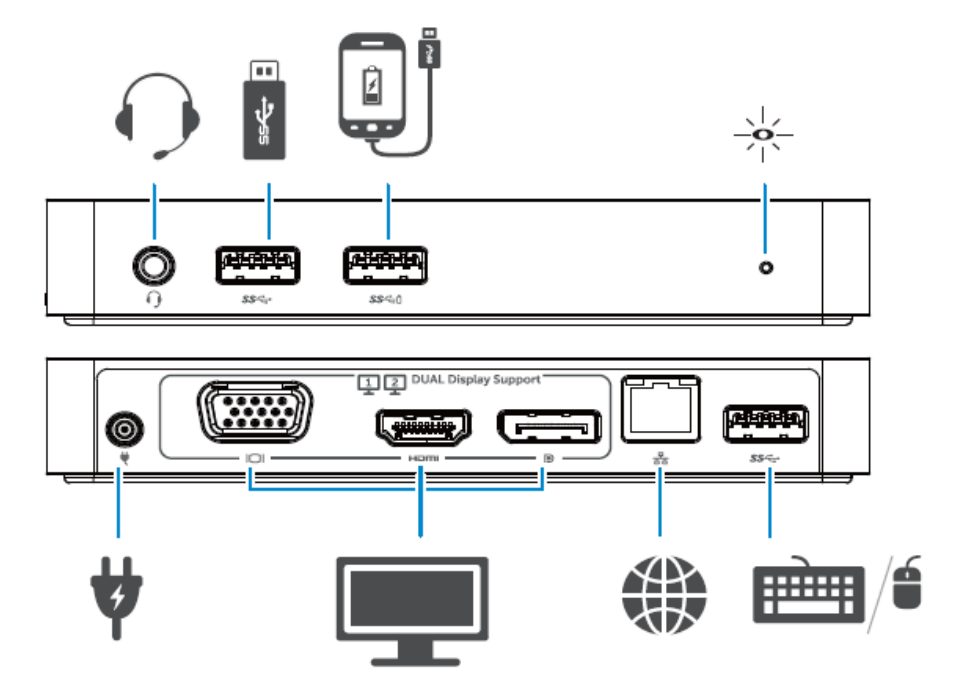

7

### **8**

# **DisplayLink Manager** 功能表

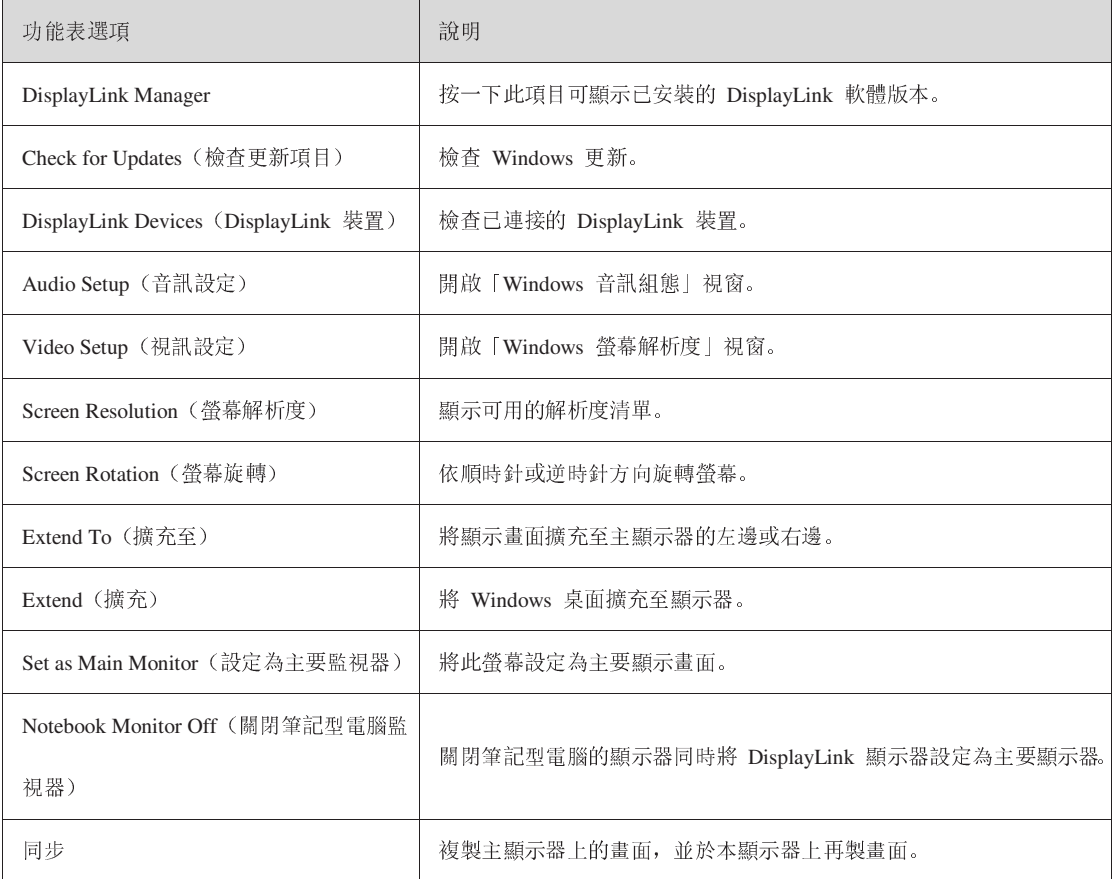

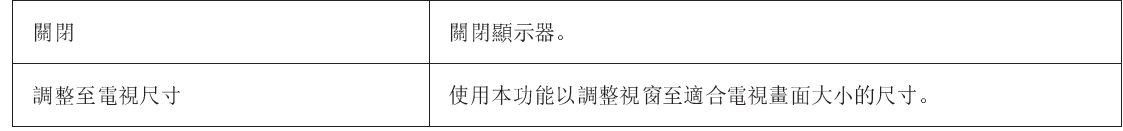

### 設定顯示器到擴充模式

- 1. 按一下「DisplayLink」符號 符號。 聖
- 2. 選取擴充。

装置目前已沿著上次使用此模式時的方向擴充。如果要執行更多的控制指令,使用「擴 充至」子選單並選擇其中的選項 子選單並選擇其中的選項。這將會讓裝置進入擴充模式,同時在主顯示器上移動 左/右/上/下。 同時在主顯示器上移動<br><br><br>ink」USB 圖像裝置。

### 設定顯示器到同步模式

- 壨 1. 按一下「DisplayLink」符號 符號。
- 2. 選取同步。

複製主螢幕的解析度、 、色彩深度和更新頻率到連接的「DisplayLink」USB

#### 9

### 調整至電視尺寸配置

1. 要進行調整至電視尺寸的配置 要進行調整至電視尺寸的配置,請從「DisplayLink」圖形用戶介面中選取選項 圖形用戶介面中選取選項。會出現下列介面:

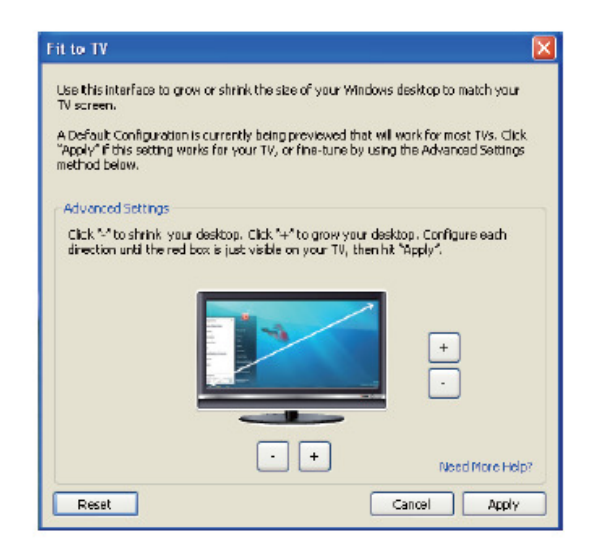

2. 您也會在「DisplayLink 」畫面上見到紅色邊框。

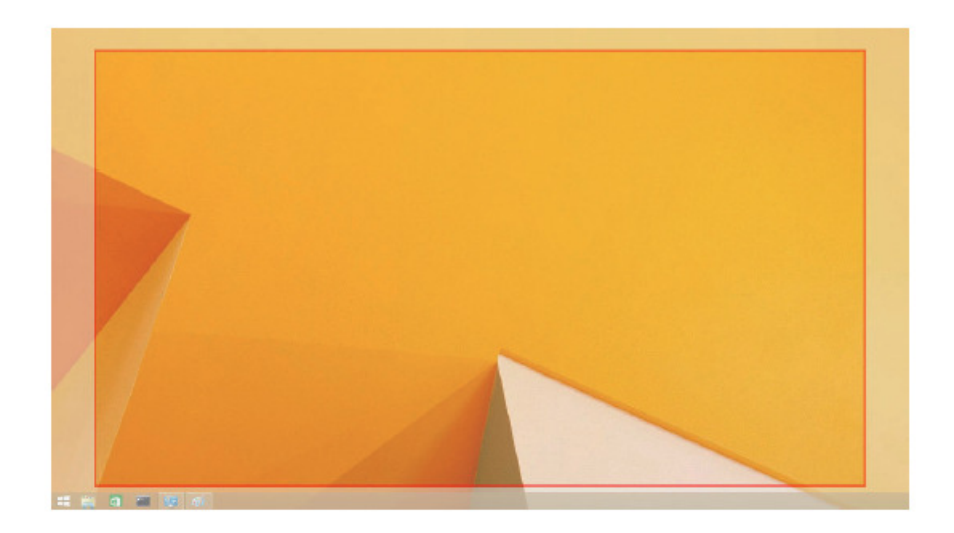

紅色邊框顯示新的 Windows 桌面尺寸。使用「+」和「-」控制「DisplayLink」GUI, 以變更紅色邊框的尺寸到完全對應電視畫面為止。

■ 注意: 透過按住 CTRL 鍵並按一下「+」和「-」, 可以使邊框達到較佳的尺寸配置。

3. 只要紅色邊框到達電視畫面的邊緣,便可按一下「套用」以改變 Windows 桌面的尺寸。

10

### **Dell** 雙視訊 **USB 3.0** 擴充基座 **– D1000**:常見問題集

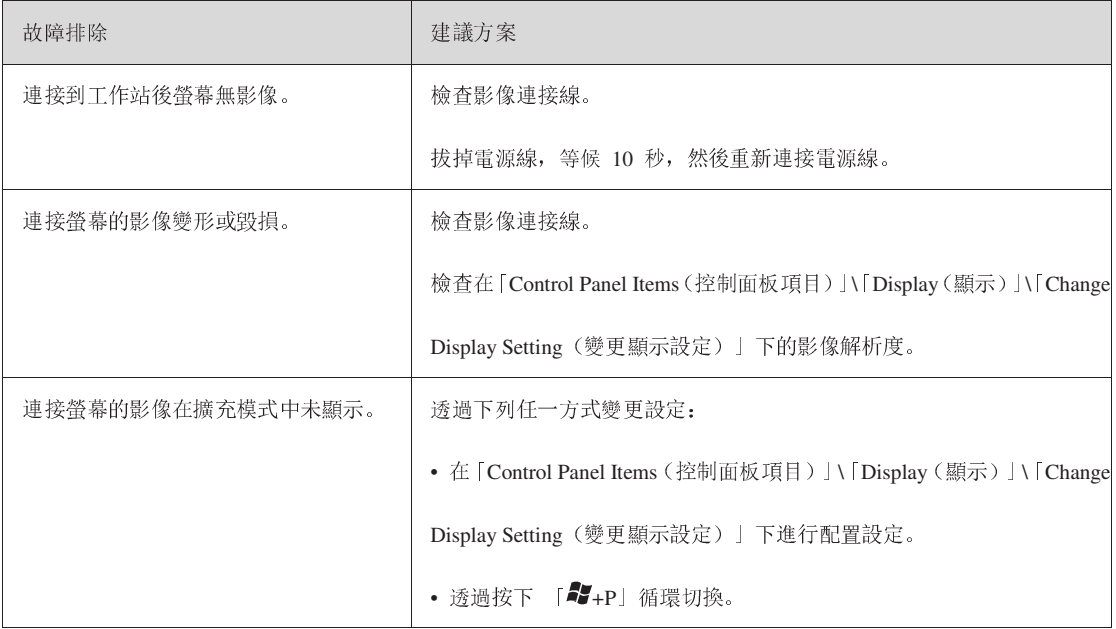

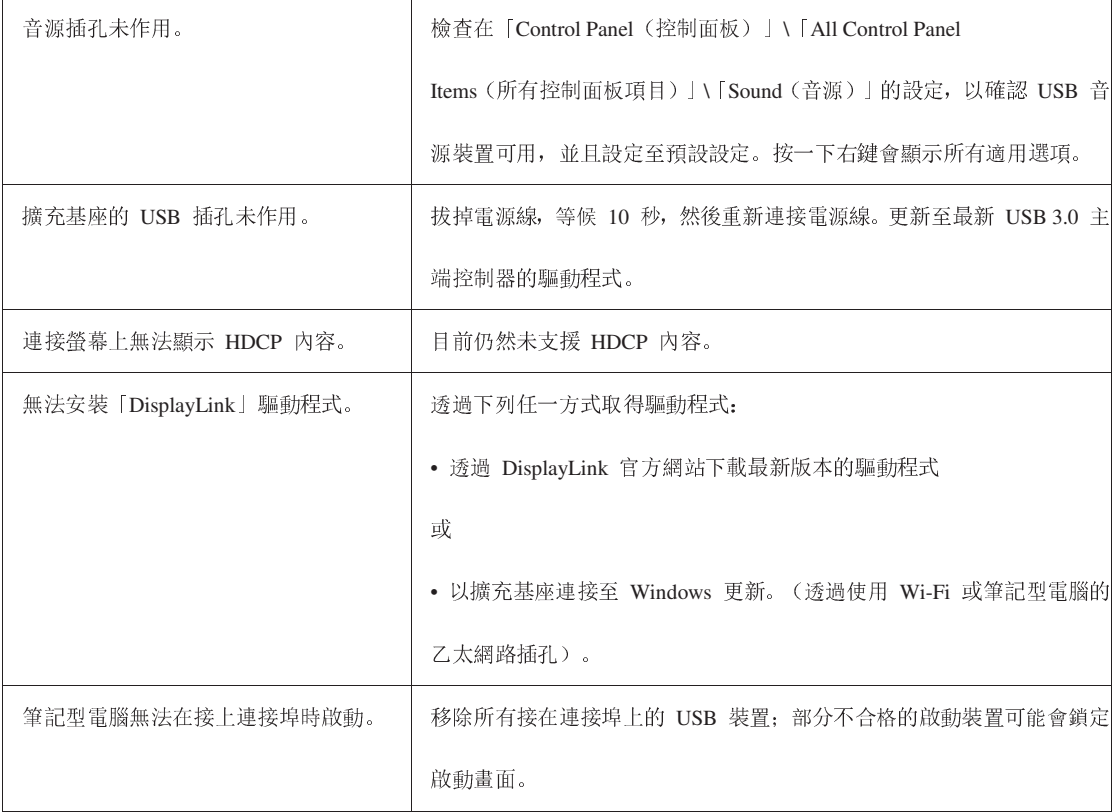

# $\frac{11}{1}$

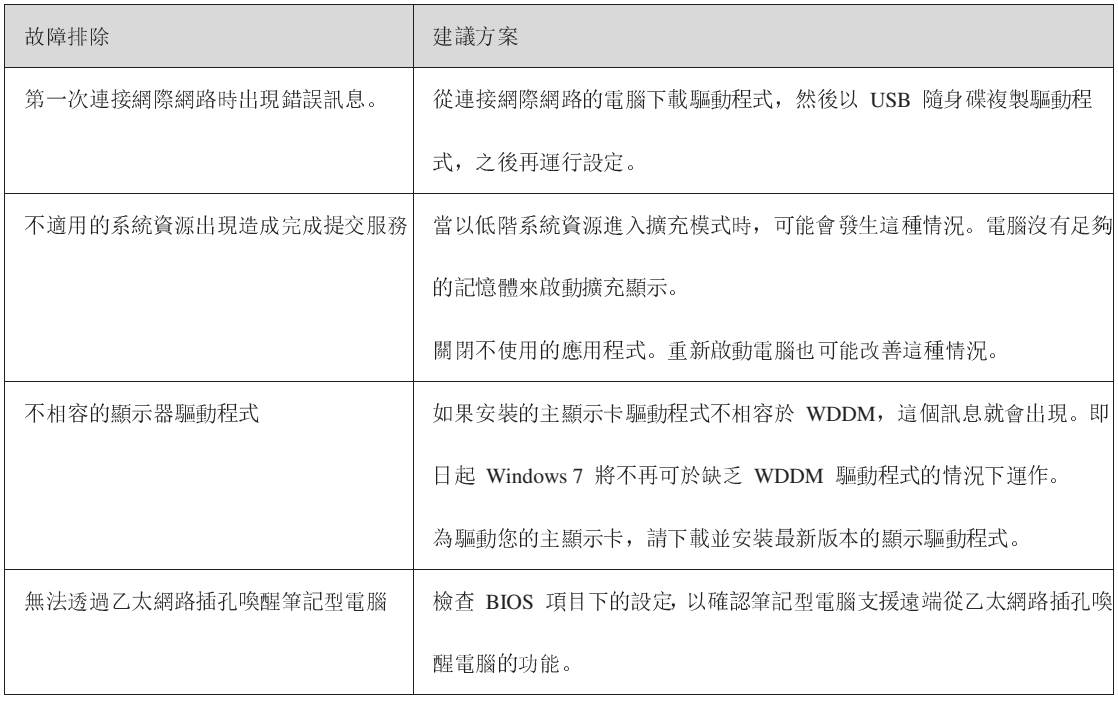

### **LED** 電源指示燈

正常工作模式:白燈 平台待機:黃燈 電源關閉:燈暗

## 規範資訊

Dell 雙視訊 USB 3.0 擴充基座 - D1000 符合 FCC/CE 規範,同時遵守全球符合規範 同時遵守全球符合規範、工程和環境相關事項。

### 聯絡 **Dell**:

- 1. 訪問 www.dell.com/support
- 2. 選擇您支援的類型
- 3. 依據您的需求選擇適用的服務或支援的連結 依據您的需求選擇適用的服務或支援的連結。

或造訪:

http://www.displaylink.com/support/.

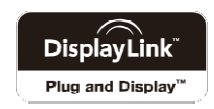